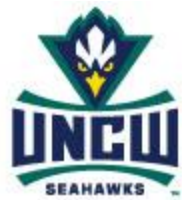

**Facilities AiM 8 Customer Request Guide**

#### *If your request is for an urgent matter like a life safety issue; or where property damage will occur if the issue is not fixed immediately, please call the work order center at 962-3101).*

## **Step 1: Log in**

Access the log in screen and log into AiM: URL:<https://ba-aim1.uncw.edu/production> This will bring up your individual WorkDesk.

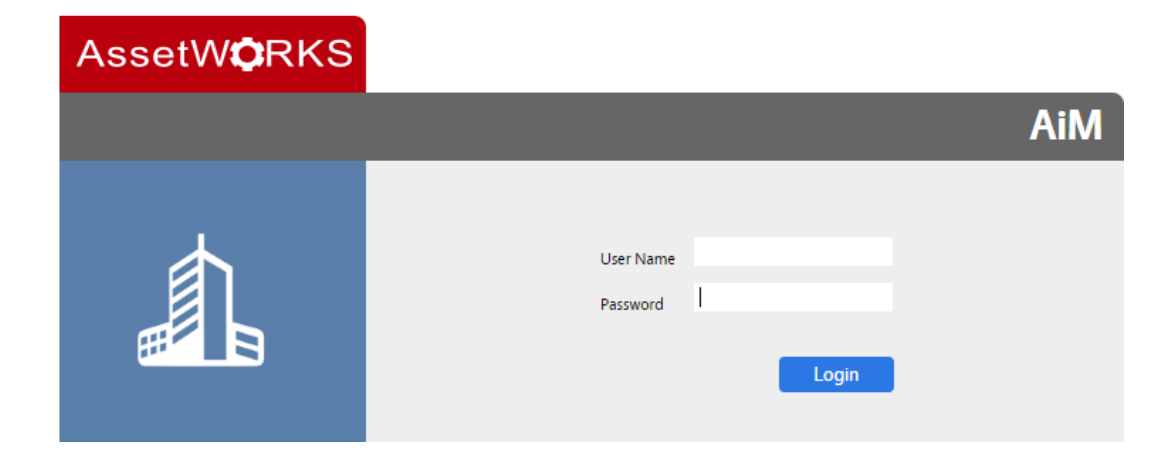

# **Step 2: Open Form**

Select Customer Service

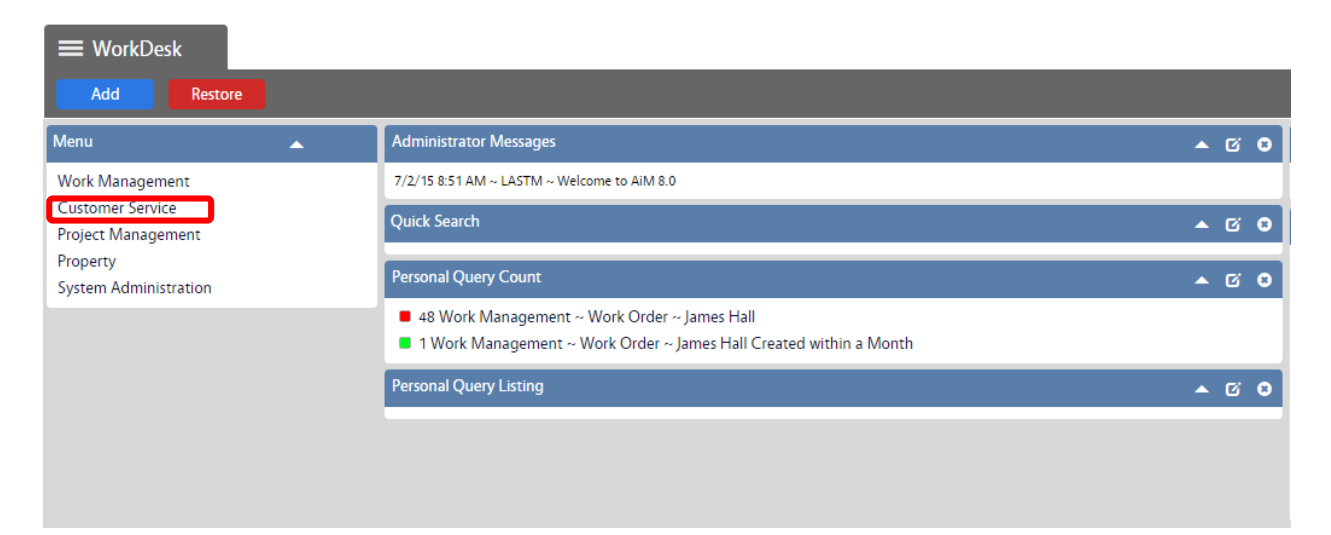

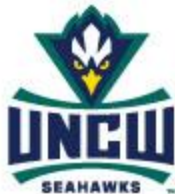

## **Facilities AiM 8 Customer Request Guide**

### **Step 3: New Record**

To enter a new request click on the New icon to open the Customer Request form.

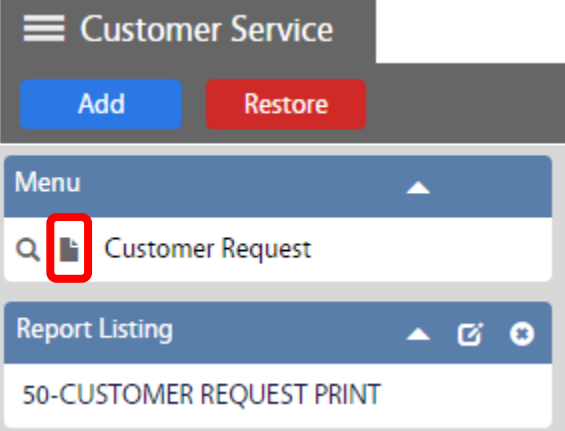

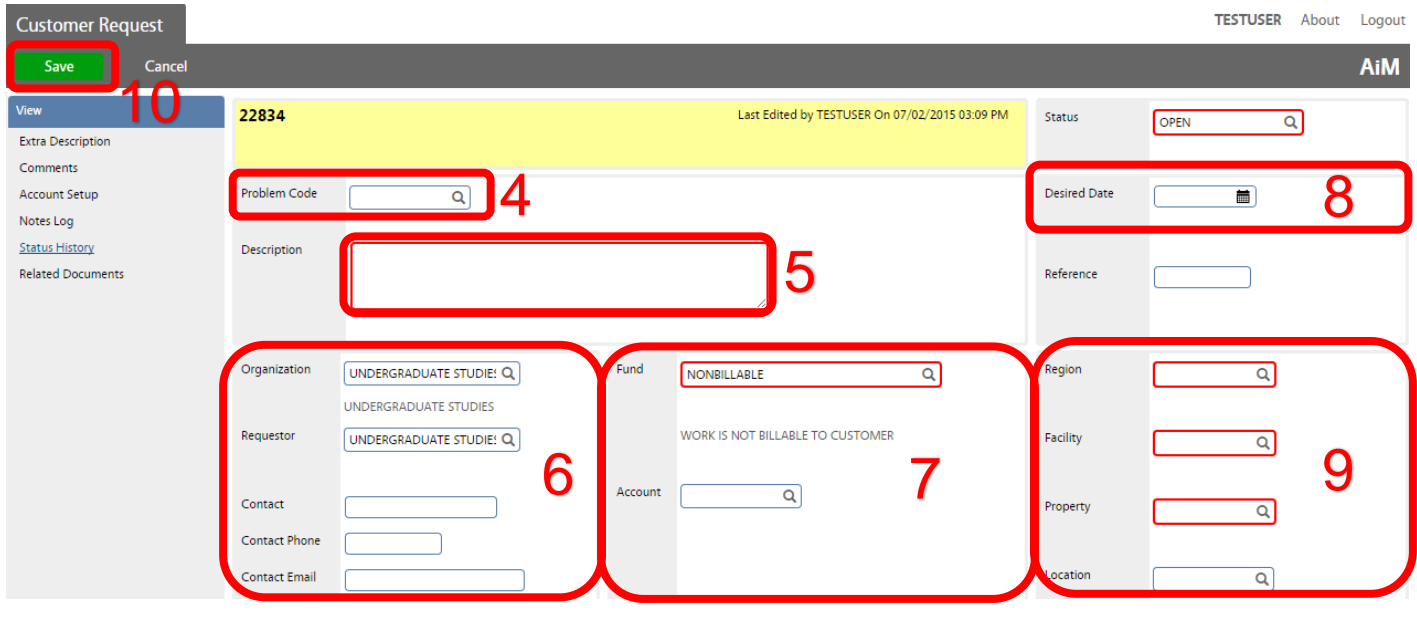

## **Step 4: Problem Code**

Under the Request Details block, click on the  $\alpha$  magnifying glass next to the Problem Code field to open a list of codes.

In the list of Problem Code choices click on the generic type of work you are requesting. (You may have more than one page of choices. If so, use the next and previous at the bottom of the list to move between pages.)

#### **Step 5: Description**

Describe the problem or the work that needs to be performed.

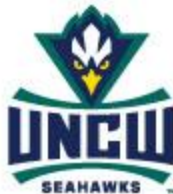

**Facilities AiM 8 Customer Request Guide**

## **Step 6: Contact Information**

Enter the Contact name, Contact Phone, and Contact Email address for the contact person for this work request. AiM will automatically send a confirmation email to the Contact Email address when the Customer Request is approved.

## **Step 7: Fund and Account Information**

In the Accounts block the Fund defaults to NONBILLABLE. To select an alternate fund for your Organization, click the small magnifying glass next to the field to select from the list of choices. Next, click on the magnifying glass next to the Account field to select the appropriate Account. (If you are unable to find your fund you can leave the fund as nonbillable and enter the fund in Description \*Step 5\*)

## **Step 8: Desired Date**

In this block you can choose an optional Desired Date by clicking on the calendar icon in the field. Leave the Reference field blank.

#### **Step 9: Location Information**

In the Location block, click on the magnifying glass next to Region field and select the region of the University where the problem exists. AiM will then prompt you to enter the Facility, Property, and Location from lists of choices.

#### **Step 10: Save**

Click on the Save button at the top left of the screen to complete your request, an automated notification will be sent to the contact email address once the request has been approved.